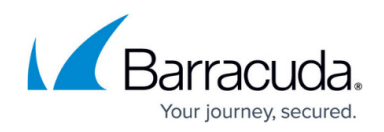

## **Removing the Support Assistant**

<https://campus.barracuda.com/doc/99621031/>

Removing the Support Assistant from Barracuda RMM is straightforward. Do the following:

- In the Service Center, go to the **Service Delivery** option in the left-hand Nav Menu
- Then expand **Policies**
- Click on **Support Assistant**
- **Select the Support Assistant Policy**
- Go to the **Excluded Devices** and add the device to this list
	- You can also Delete the policy if you wish to remove it from all devices the policy is applied to

This issues the command across the OM and DMs to remove the Support Assistant to all associated devices on the next reboot of the device.

If the Support Assistant is not deleted from the device, it can be removed from add or remove programs locally.

## Barracuda RMM

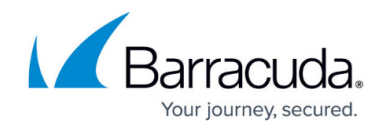

© Barracuda Networks Inc., 2024 The information contained within this document is confidential and proprietary to Barracuda Networks Inc. No portion of this document may be copied, distributed, publicized or used for other than internal documentary purposes without the written consent of an official representative of Barracuda Networks Inc. All specifications are subject to change without notice. Barracuda Networks Inc. assumes no responsibility for any inaccuracies in this document. Barracuda Networks Inc. reserves the right to change, modify, transfer, or otherwise revise this publication without notice.